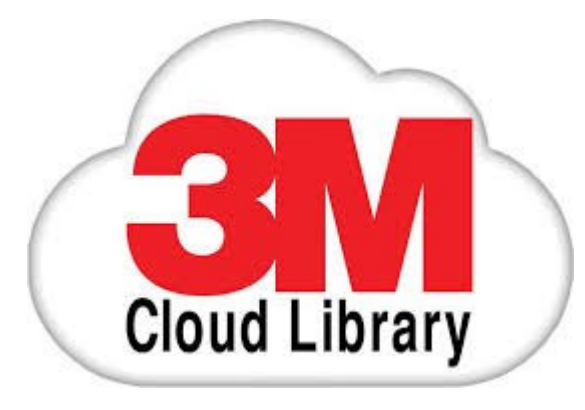

# Download eBooks from the 3M Cloud Library

www.tracpac.ab.ca/e-resources

## **Discover the power of your library card!**

Browse the TRAC 3M Cloud Library.

Visit **www.tracpac.ab.ca** and click on **Downloadable Audiobooks/eBooks**. **Choose 3M Cloud Library**. Log in with your library card barcode number and PIN. Click agree to terms and log in.

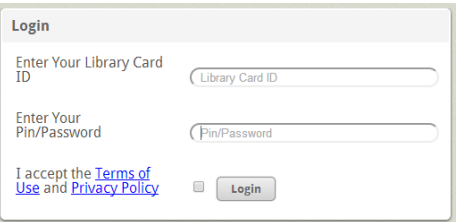

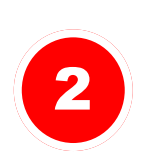

1

### Download the app.

To check out and read 3M Cloud Library eBooks, download the 3M Cloud Library App from the Reader Apps link provided .

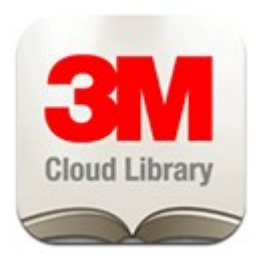

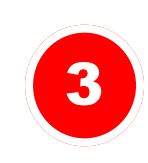

### Check out and read.

Now you are ready to browse, check out and read eBooks.

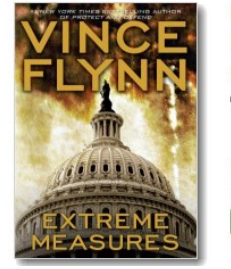

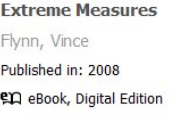

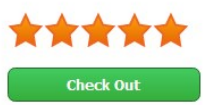

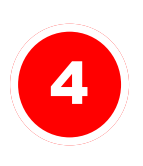

### Transfer eBooks.

If you have an eReader use the PC App to transfer the eBook through a USB connection.

## **New eBook service available @ your library**

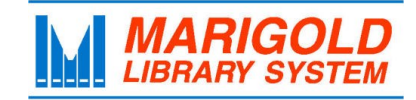

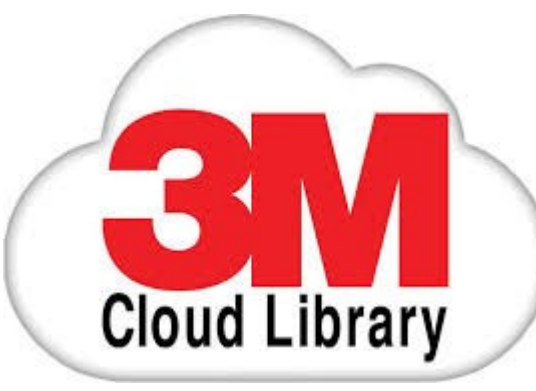

## **Frequently Asked Questions**

#### **What do I need in order to check out a 3M Cloud Library eBook?**

- A valid library card and PIN
- Access to the internet
- The app for your specific type of computer or mobile device. Links to Apps available at **http://ebook.3m.com/library/trac**

#### **How many titles can I check out?**

You are able to have up to 10 titles checked out at a time.

#### **How long do I get to keep the titles?**

The loan period is **21 days**. Titles will automatically return at the end of the loan period, or you can return them early.

#### **How do I return a title?**

The titles automatically return at the end of the loan period. If you choose to return a title early, in the App, click on the **My Books** tab. In the **Currently Reading** section, click on the **List V**iew button. A **Check In** button will now appear beside each title.

#### **I want a title that is checked out. What do I do?**

If an item is not currently available, click on **Request this Download** to place a hold on it. Your holds are listed under the **My Books** tab.

#### **What happens when I place an item on hold?**

Once the title becomes available, you will receive an email with instructions to check the item out. The item will be held for **7 days** from the time of your email

notification. If you do not check it out within the 7 days, your hold will be removed and it becomes available to the next person in the holds queue.

#### **Do I need an Adobe ID to download 3M Cloud Library eBooks?**

An adobe ID is required, however you may choose to automatically activate the app if you do not already have a personal Adobe ID. If you prefer to have a personalized Adobe ID, visit **www.adobe.com/ca/products/digital-editions/ download.html** 

#### **What is Adobe Digital Editions?**

An adobe ID is required; however you may choose to automatically activate the app if you do not already have a personal Adobe ID. **It is recommended that you create a personal Adobe ID.** This ID will allow you to use all library eBook services (3M, OverDrive & Freading). To create a personalized Adobe ID, visit **[www.adobe.com/ca/products/](http://www.adobe.com/ca/products/digital-editions/%20download.html) digital-[editions/ download.html](http://www.adobe.com/ca/products/digital-editions/%20download.html)**

#### **What devices are compatible with the 3M Cloud Library?**

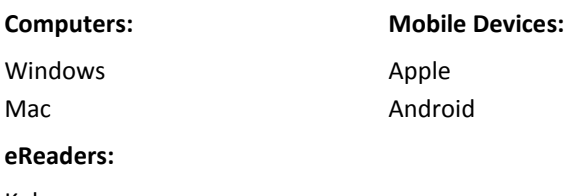

Kobo

#### **How do I get more help?**

In the App, click on the **interpretate in the click** the **Online Help** button.

**For more help, contact your local library.**